# Installing\_python\_on\_Windows

#### August 8, 2018

Steps for installing Python, Anaconda, and netCDF4

#### **1 Download Anaconda for Python 3 (OR get the .exe file via USB from one of your colleagues!)**

- Be sure to download the version for your operating system (Windows, Mac, Linux, etc.)
- Installing Anaconda automatically installs python, so there is no need to install a separate python package!

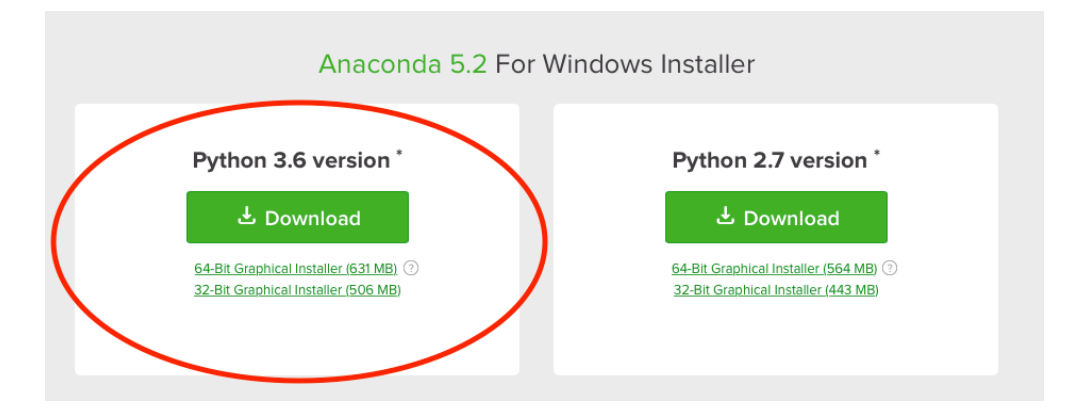

**2 Install the Anaconda that you just downloaded**

### **3 (For Windows) Open the program Anaconda Prompt**

- In Anaconda Prompt, install the package netcdf4, by typing "conda install netcdf4"
- If it asks you to update/install packages, type 'y' and then hit 'enter'
- The installation may take several minutes
- Note: if you get permissions errors, reopen the Anaconda Prompt application as Administrator (right-click the program, and choose from the dropdown menu to run as administrator)

# **4 Open the program Anaconda Navigator**

• Click on the "Launch" button under the jupyter notebook box

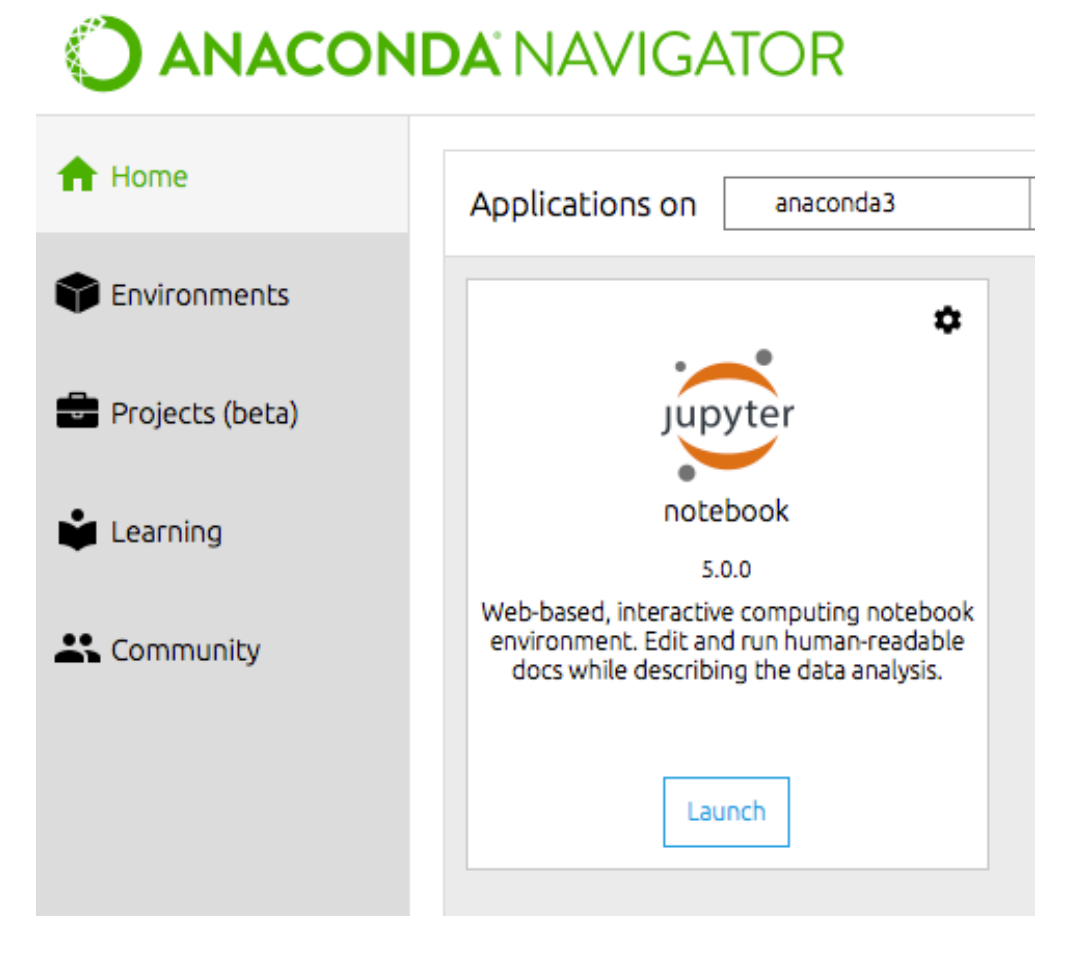

• Click on the menu "New" in the upper right corner of the jupyter notebook

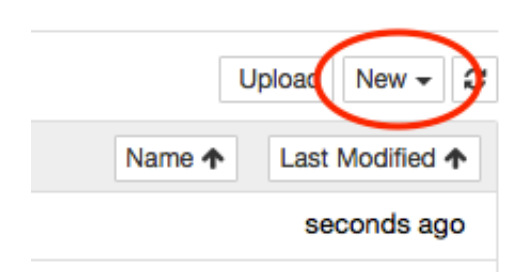

- Select "Python 3" from the dropdown menu
- A new notebook will open (may take a couple minutes, and will open some windows while it starts up)

# **5 Verify everything installed correctly**

- In the first cell, type "import numpy as np"
- Then hold down the shift key while you press enter
- If you see a number appear to the left of the cell, then it evaluated successfully and Anaconda

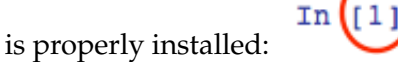

- import numpy as np
- Now (in either the same cell, or the next cell) type "from netCDF4 import Dataset" (this is case sensitive!!)
- If you see a number appear to the left of the cell, then it evaluated successfully and the

 $In (2):$  from netCDF4 import Dataset

netcdf4 package is properly installed:

**5.1 If you got this far - you've successfully installed Anaconda and netCDF4! Hooray!**

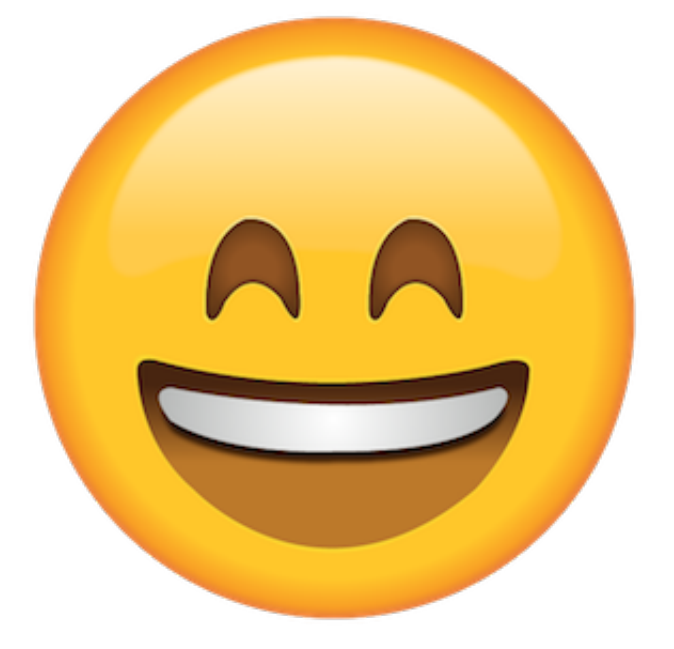

**5.1.1 Now you can check out the other python resources on the coessing.org website to get started coding in Python, using jupyter notebook!**

In [ ]: